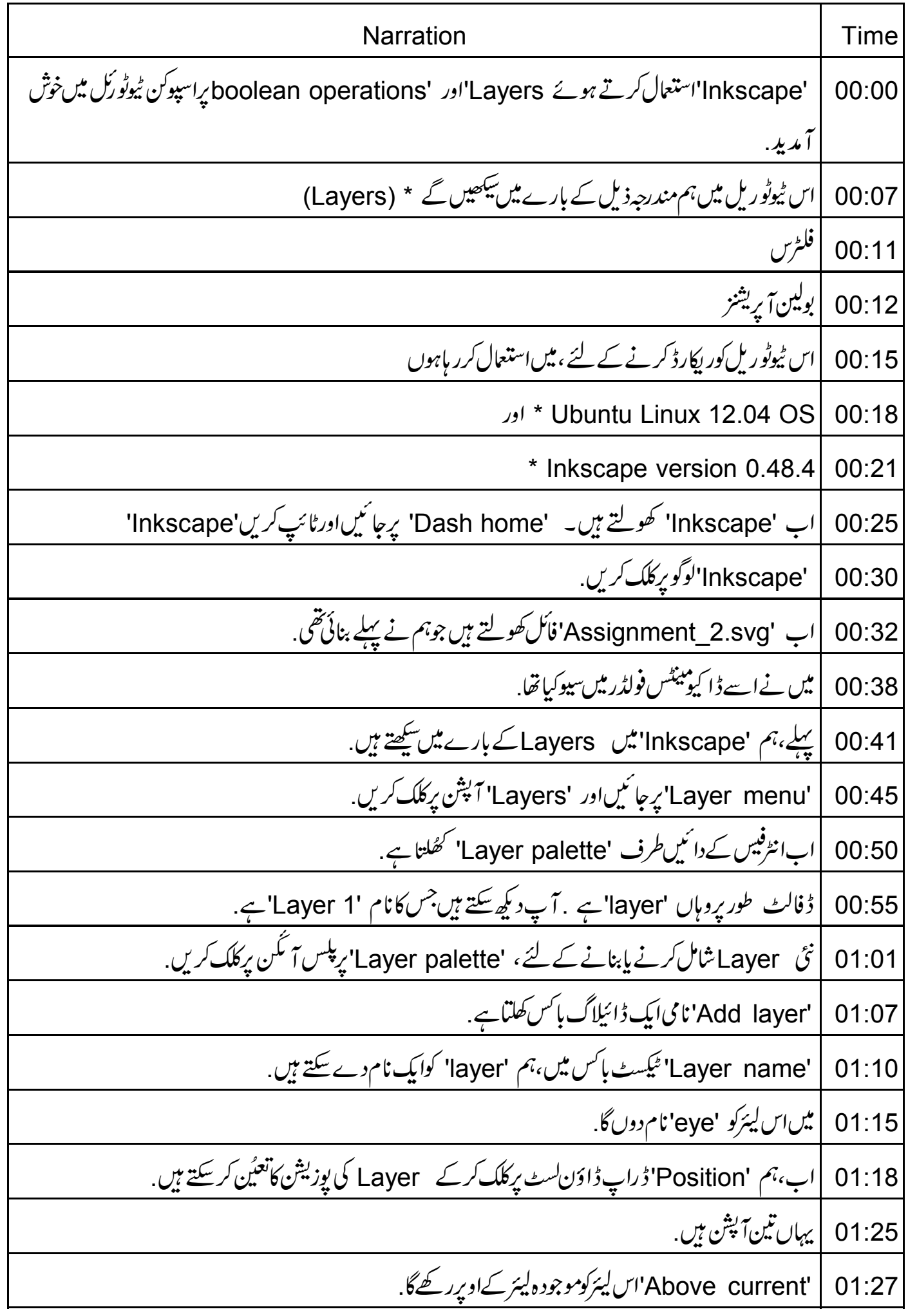

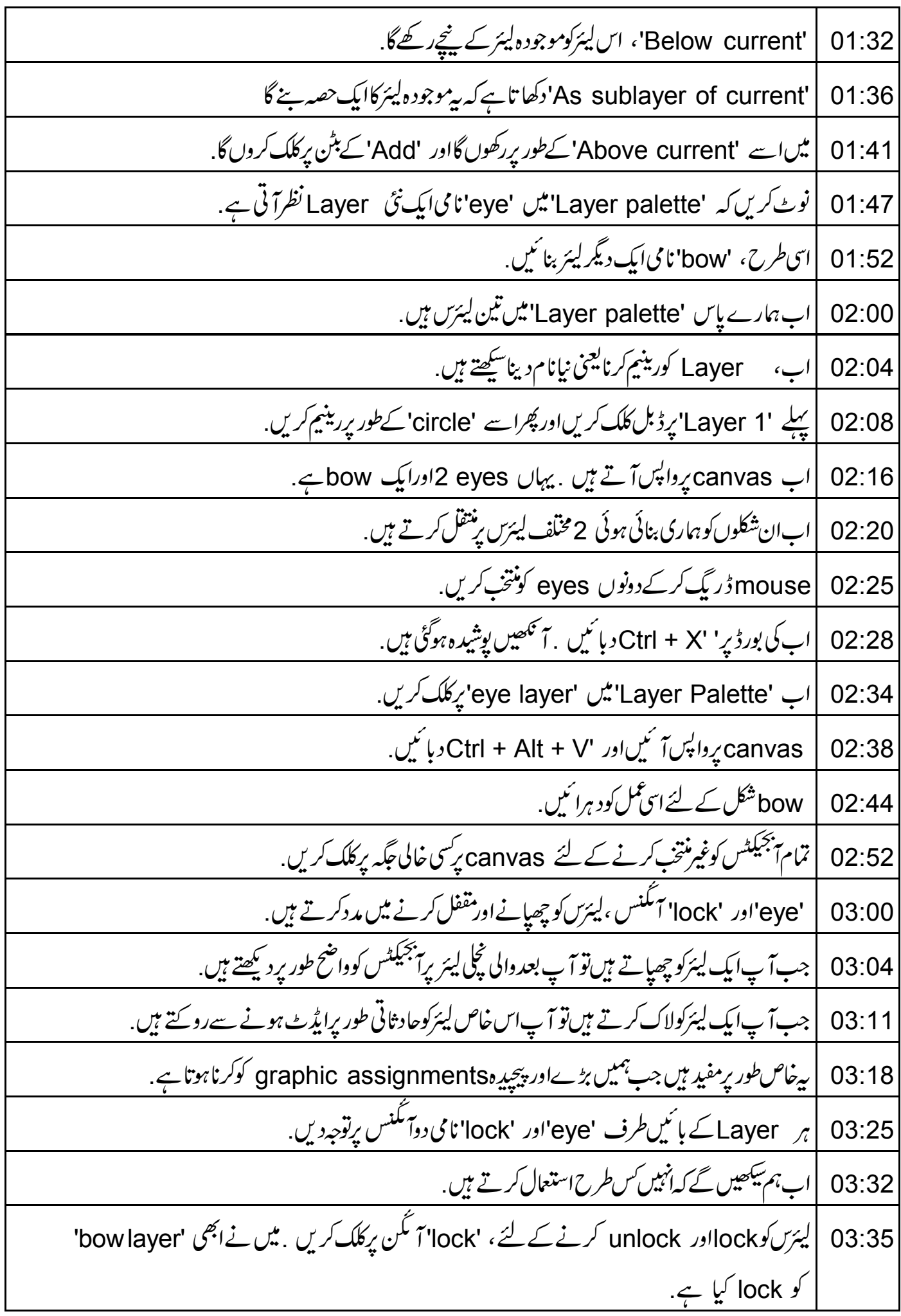

نوٹ کریں، اگرایک Layer لاک ہوتی ہےتو ہم اس Layer پرکوئی تبدیلی نہیں کر سکتے ہیں. 03:42 |<br>|اب کینوس پرbow کونتخب کرنے کی کوشش کرتے ہیں . آپ دیکھیں گے کہ ایپا کرناممکن نہیں ہے . 03:47 |اب میں 'bow layer' کوان-لاک کروںگا. 03:58 اب، میں 'bow' آبجیکٹ کو منتخب کرنے میں اوراس کی خصوصیات تبدیل کرنے کے بھی قابل ہوں .  $04:01$ کینوں پر Layer کوظاہر پاپوشیدہ بنانے کے لئے لیئر کے بائیںطرف 'eye' آ ٹکن برکلک کریں. 04:07 |میں 'bow layer' کے لئے 'eye' آنگن پرکلک کررہاہوں. 04:15 04:18 | دیکھیں کہ کینوس برکیا ہوتا ہے . |اب میں 'bow layer' کوڈپلیکیٹ کرتاہوں. 04:23 'Layer menu'پرجائیں، 'Duplicate Current Layer' آپشن پرکلک کریں. 04:26 نوٹ کریں کہ 'Layer Palette window' میں 'bow copy' نامی ایک نئی لیئر بن گئی ہے. 04:32 لیکن ہم کینوس پرایک نئیbow دیکھ سکتے ہیں .ایبااس لئے ہے کیونکہ bow'لیئر ' گزشتہ لیئر پراوورلیپ ہوئی ہے .  $04:41$ |اوپری لیئر پر bow کونتخب کریںاوردونوں 'bows' کودیکھنے کے لئے اسےایک طرف نتقل کریں.  $04:50$ | circle layer' كونتخب كريں. 04:56 eyes canvasاور bows کوکھیرےہوئےایک 'ellipse' بنائیں .اس پرنارنجی رنگ کریں. 04:58 یہاپنےاوپردیگرآ بجیکٹس کےساتھ 'ellipse' بیک گراؤنڈ میں دِکھتاہے .  $05:05$ 'Layers Palette' میں Fplus تمکن کےآ گےجارآ ٹکنس چنی ہوئی Layer کوواقع کرنے میں مددکرتے 05:10 05:23 | حال میں 'circle layer' منتخب ہے. دیکھیں کہ کلک کرنے سے، 'circle layer'اب سب سےاوپری Layer بن جاتی ہے.  $05:25$ || نزی آ سکن منتخب لیئرکوسب سے ٹچلی لیئر بنادیتا ہے . 05:33 |اس آگن پرکلک کریں . نوٹ کریں کہ 'circle layer'اب سب سے پچلی لیئر ہے. 05:38 |دوسرا ٓ ئکن، منتخبہ لیئرکوصرف ایک لیئراُپر کیتی ہے. 05:44 اسآ تکن پرکلک کریں۔ 'eye ، 'circle layer' یئر 'کےاویزنتقل ہوگئی ہے ۔لہذا آنکھیں دکھائی نہیں دیتی. 05:48

تيسراہؔ مَكَن مْتَخب Layer كوصرف ايك Layer ينچ كرتاہے. 05:57 06:01 |اس آگن پرکلک کریں .اب'circle layer' ،'circle layer' کے نیچنتقل ہوگئی ہے. 06:07 | تواس طرح بيرجارآ مكنس استعال كيے جاتے ہيں . | اختتام والا مأئنس آ<sup>سك</sup>ن منتخبه ليئركومڻايگا۔ "bow copy layer" كومنتخب كريں اوراس بركلك كريں . 06:13 دیکھیں کہ 'bow copy layer'اب دکھائی نہیں دیتی  $06:21$ 'Blend mode' مکمل Elend filter' پافذکرنے کا شارٹ کٹ ہے .  $06:27$ |<br>|اس کامطلب ہے کہاگرا بجیکٹس منتخب لیئر پراوورلیپ ہوتے ہیںتو 'Inkscape' دوآ بجیکٹس کوپکسل بائی پکسل ملالگا. 06:31 |لہذا filters کودکھائی دینے کے قابل بنانے کے لئے 'circle layer' کواویررٹھیں . 06:41 'Blend mode' کےڈراپڈاؤن فہرست پرکلک کریں . نوٹ کریں اس میں 5 آپشِ ہیں. 06:46 یہلاآ پشن جو 'Normal' ہے،لیئر پرکوئی filter نہیں جوڑتا ہے. 06:52 |<br>| اب میں اس پرکلک کرتا ہوں <sub>،</sub> دیکھیں کہ لیئر پرکوئی بھی filter جوڑانہیں جا تا. 06:57 |اب 'Multiply' پرکلک کریں. 07:03 07:06 |نوٹ کریں کہ سب سےاوپری لیئر پر<del>آ بجیکٹ</del>س روشی کوفلٹر کرتے ہیں تا کہ سب سے ٹچلی لیئر پر<del>آ</del> بجیکٹس دکھائی دیں. 07:14 |اسی دوران پیاوورلیپ علاقوں میں گہرارنگ بنانے کیلئے رنگوں کومرکب کرتاہے باملا تاہے . 07:21 |امگلاآپش 'Screen' ہے. اوپری<del>،</del> بجیکٹس کودیکھیں؛ بی<u>ہ نیچے کےآنجیکٹس کےرنگ کومل</u>کا کرتے ہیں <sub>۔</sub> 07:25 |لہذا، بیاوورلیپ علاقوں میں رنگوں کو ہلکا کرنے کے لئے انہیںمخلوط کرتا پاملا تاہے . 07:30 07:36 | 'Darken' کونتخب کریں <sub>. اوپر</sub>ی لیئر کے آنجیکٹس نچلی لیئر کے آنجیکٹس کو گہرا کرتے ہیں.<br>07:44 | اب،آخری آپشنکا' نتخاب کرتے ہیں جو 'Lighten' ہے . یہاںاوپری<del>' ب</del>حیکٹس ن<u>چل</u>ےآنجیکٹس کو ہلکا کرتے ہیں. ا آگر سی بھی وقت آپ 'Blend mode' واپس 'Normal' میں لاتے ہیں تواب تک لا گوہوئے blend یعنی 07:53 مرکب کئے فکٹرس غائب ہوجاتے ہیں 'Filters menu' میں ہم بہت زیادہ فلٹرس دیکھ سکتے ہیں . 08:00 کوئی خاص فلٹر لاگوکرنے کے لئے ،پہلے ہیجیکٹ منتخب کریںاور پھرمطلو بہفلٹر پرکلک کریں . 08:04 [دوباره 'circle layer' يُنْجِنْتَقْلَ كرتے ہیں. 08:12

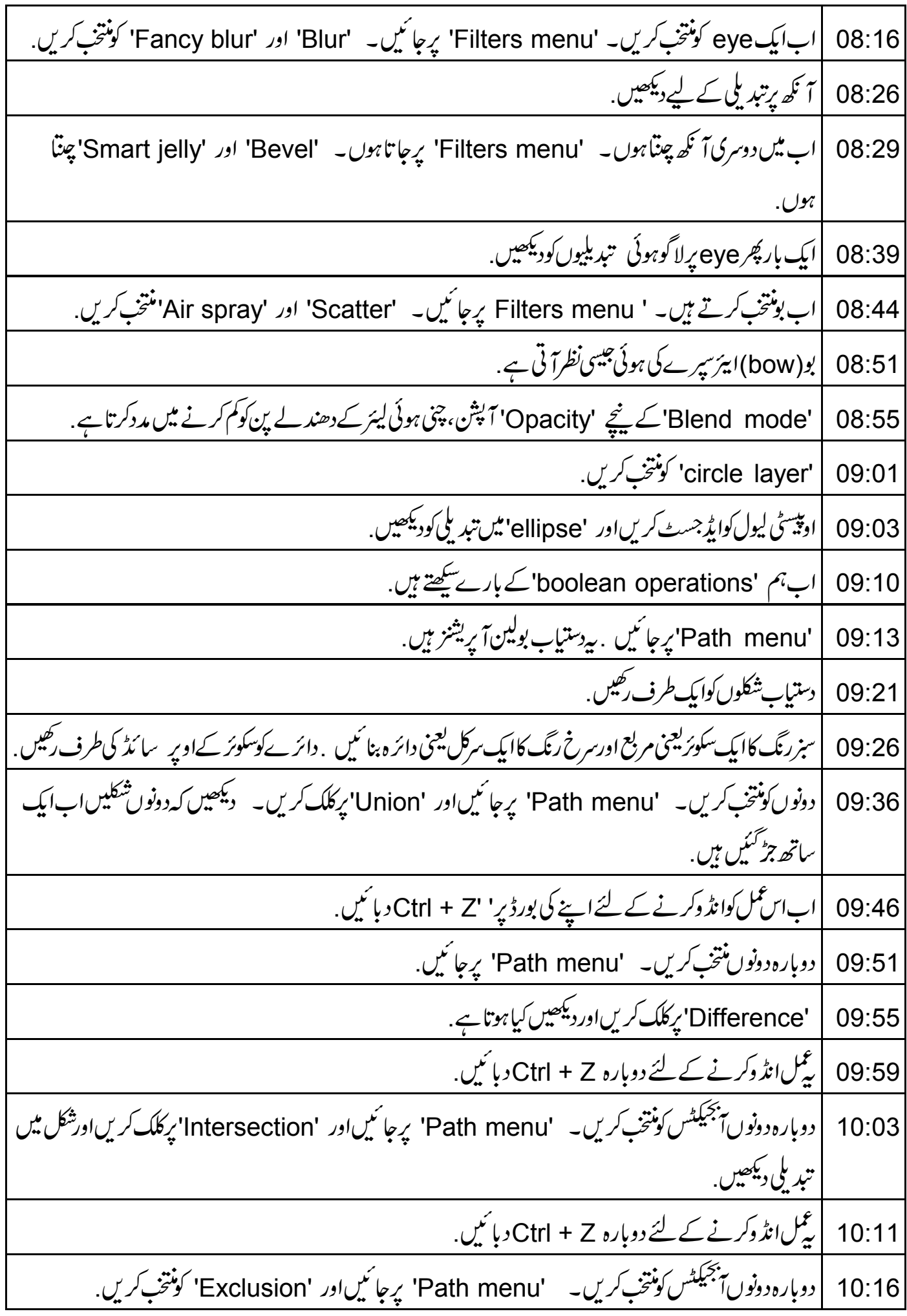

| شکل میں تبدیلی دیکھیں.  $10:22$ 10:24 | دوباره 'Ctrl + Z' دمائیں. 10:27 |ایک بار پھر دونوںآبیجیکٹس کو منتخب کریں۔ 'Path menu' پرجا ئیںاور 'Division' کومنتخب کریں. | تقسیم کئے ہوئے دائرے پرکلک کریںاور نتیجہ کود کیھنے کے لئے اس حصہ کوایک طرف رکھیں . 10:34 10:39 |ابان ایکشنس یعنی اعمال کوانڈ وکرنے کے لئے دوبارہ 'Ctrl + Z دبائنیں. 10:44 | دونوںآبیجیکٹس کودوبارہنتخب کریں۔ 'Path menu' پرجائیںاور 'Cut path' پرکلک کریں. 10:50 | شكل مين تبديلي ديكھيں. | Cut path' آپش تبھی کام کرتاہے جب آبجیکٹ سڑ دک رکھتاہے لیں پیلےشکلوں کوغیرمنتخب کریں ۔' 10:53 10:59 |اب کسی ایک stroke کونتخب کریںاوراس کے دکھائی دینے کے قابل بنانے کے لئے ایک طرف منتقل کریں. 11:05 |اب خلاصہ بیان کرتے ہیں .اس ٹیوٹوریل میں ہم نے مندرجہ ذیل کے بارے میں سکھا 11:09 | ليئرس 11:10 |فلٹرساور بولین آپریشنز 11:14 | يہاں آپ كے لئے *چار مقر*رہ كام ہيں 11:16 | گلانی رنگ کاایک مستطیل اورسبز رنگ کاایک تکون بنائمیں . 11:21 | تكون كوستنطيل كےاوبررحيس. 11:24 |دونوں كومنتخب كريں۔ 'Union' استعال كريں .پہ ہوم آ تكن كى طرح نظرآ ناجا ہےْ. 11:30 |ليئركانام 'home'دير. 11:32 | دودائرے بنائنیں. 11:34 |ایک دوسرے کےاوپرر کھیں. 11:36 | دونوں کومنتخب کریںاور 'Difference' استعمال کریں. 11:39 | يەہلال كى طرح نظرآ ناجايخ. 11:42 |\*ایکellipseیعنی بینوی شکل بنائیں. | 10 كونوں والاايك ستارہ بنائىيں.  $11:44$ 11:46 | اسے ellipse کےم کزمیں رکھیں.

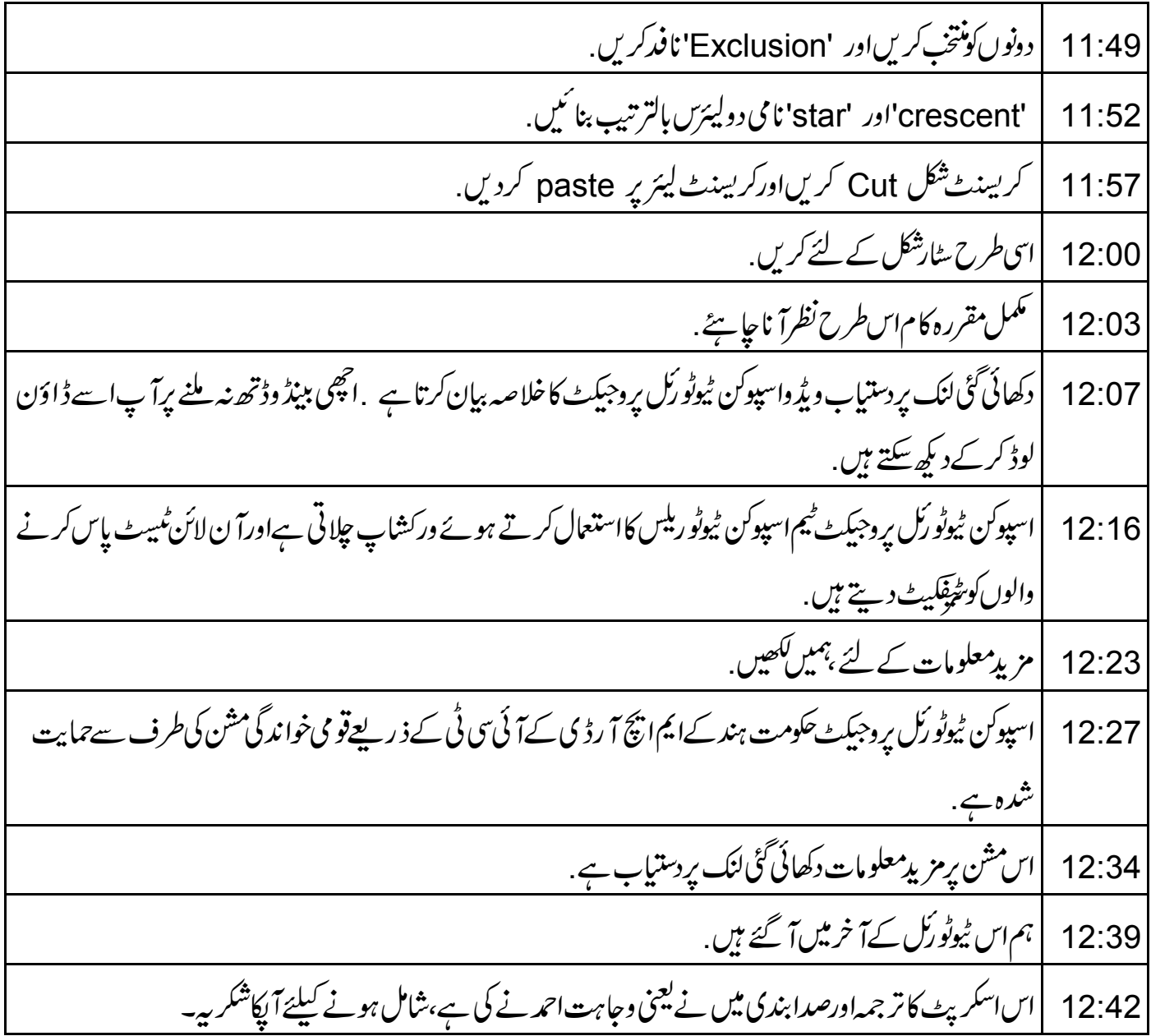